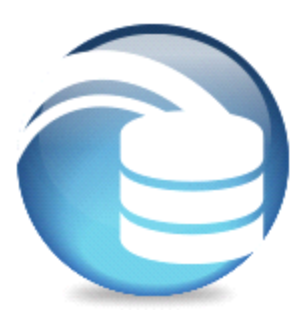

# **Helix ALM Data Warehouse** User Guide

Version 2017.2

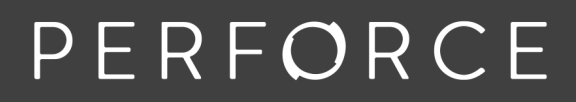

www.perforce.com

# **Copyrights**

© 1996-2017 Perforce Software, Inc. and its subsidiaries. All rights reserved.

Defect Scribe, HelixALM, HelixALM Suite, Helix Issue Management, Helix Requirements Management, Helix Test Case Management, QA Wizard Pro, Resource Thief, SoloBug, SoloSubmit, Surround SCM, and TestTrack are trademarks or registered trademarks of Perforce Software, Inc. and its subsidiaries in the United States and other countries.

Acrobat Reader is a registered trademark of Adobe, Inc. in the United States and other countries.

UNIX is a registered trademark in the United States and other countries, licensed exclusively through X/Open Company Limited.

Apple, Mac, Mac OS, macOS, Macintosh, Objective-C, and Safari are registered trademarks of Apple Computer, Inc.

Chrome is a registered trademark of Google Inc.

Debian is a registered trademark of Software in the Public Interest, Inc.

Firefox is a registered trademark of the Mozilla Foundation.

Linux is a trademark of Linus Torvalds.

Microsoft, Windows, Windows Server, Windows Vista, MS Windows, Active Directory, Internet Explorer, Outlook, SQL Server, Visual SourceSafe, and Visual Studio are either registered trademarks or trademarks of Microsoft Corporation in the United States and/or other countries.

openSUSE and SUSE are registered trademarks of Novell Inc. in the United States and other countries.

Oracle and Java are registered trademarks of Oracle and/or its affiliates.

Red Hat, Red Hat Enterprise Linux, and Fedora are registered trademarks of Red Hat, Inc. in the United States and other countries.

Ubuntu is a registered trademark of Canonical Ltd.

All other product names mentioned herein are the trademarks of their respective owners. All other trademarks are the property of their respective owners.

No part of this publication may be reproduced, transmitted, transcribed, stored in a retrieval system, or translated into any language in any form by any means without the written permission of Perforce Software, Inc. and its subsidiaries.

Your license agreement with Perforce Software, Inc. or any of its subsidiaries, which is included with the product, specifies the permitted and prohibited uses of the product. Any unauthorized duplication or use of this software, in whole or in part, in print, or in any other storage and retrieval system is forbidden.

Information in this document is subject to change without notice and does not represent a commitment on the part of Perforce Software, Inc. or any of its subsidiaries. Unless otherwise noted, all companies, products, street addresses, and persons contained herein are purely fictitious. Mention of third-party companies and products is for informational purposes only and does not constitute an endorsement.

Perforce Software, Inc. and its subsidiaries 400 N 1st Avenue Suite 200 Minneapolis, Minnesota 55401 USA +1 510.864.7400

[documentation@seapine.com](mailto:documentation@seapine.com)

# **Contents**

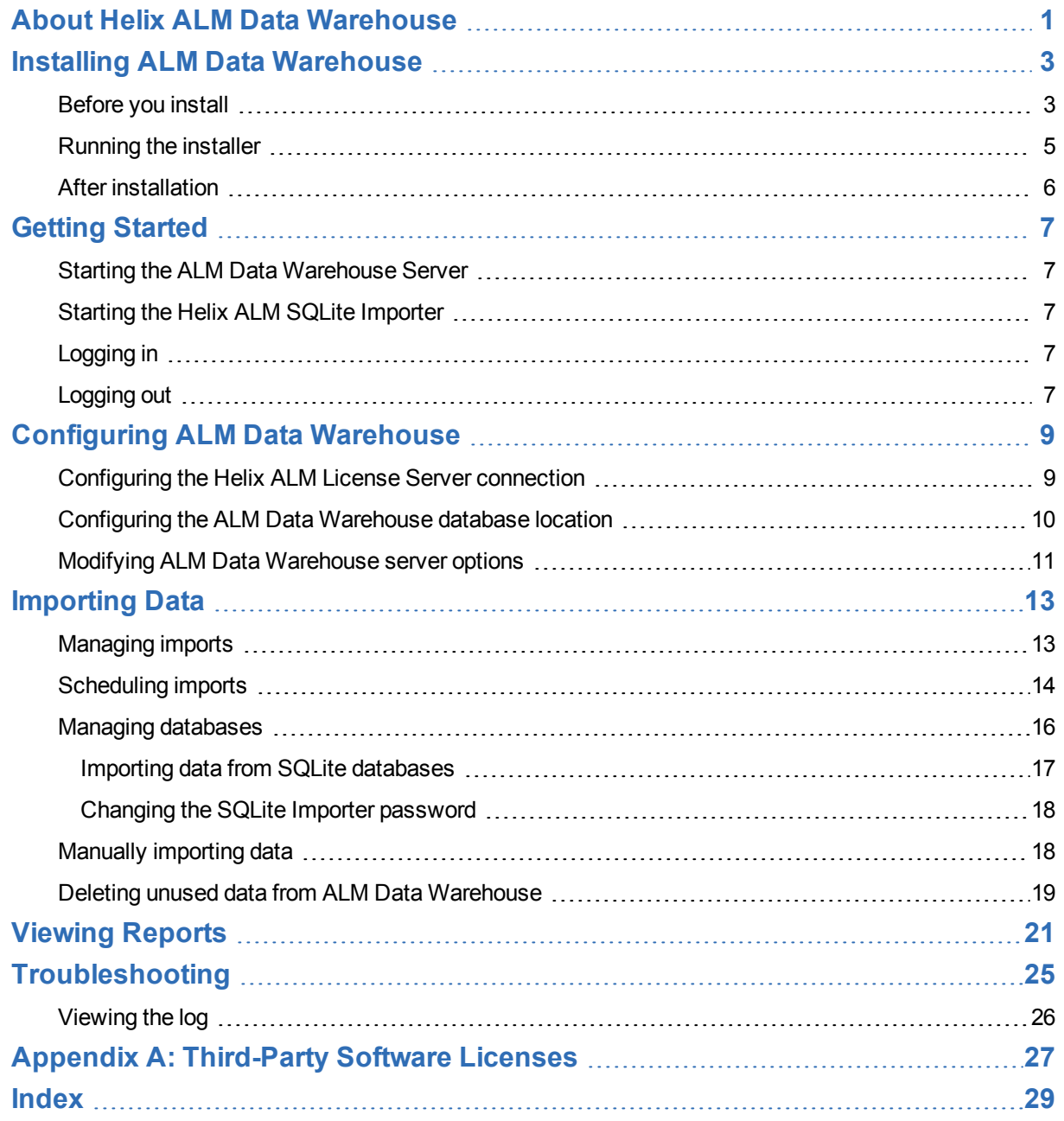

# <span id="page-4-0"></span>**About Helix ALM Data Warehouse**

Helix ALM Data Warehouse imports data from other product databases and stores it in a separate database for reporting purposes. The data warehouse automatically imports user data from the Helix ALM License Server. It can also import data from Helix ALM, QA Wizard Pro, and Surround SCM databases. See [Importing](#page-16-0) [Data,](#page-16-0) page 13.

**Note:** Before users can access the data warehouse, an administrative user must install and configure it. See Installing ALM Data [Warehouse,](#page-6-0) page 3.

You can view product data in reports created in third-party reporting tools, such as SQL Server Reporting Services (SSRS) or Oracle Reports. Sample SSRS reports that you can use in your environment are installed with the data warehouse. See Viewing [Reports,](#page-24-0) page 21.

# <span id="page-6-0"></span>**Installing ALM Data Warehouse**

During installation, the ALM Data Warehouse Server and web application are installed. You can also install the Helix ALM SQLite Importer if you will import data from product databases hosted in SQLite on Windows, such as Helix ALM native databases.

Perform the following tasks to install ALM Data Warehouse.

- 1. Review important installation information. See [Before](#page-6-1) you install, page 3.
- 2. Create an empty Oracle, PostgreSQL, or SQL Server database for the data warehouse. See [Before](#page-6-1) you [install,](#page-6-1) page 3.
- 3. Install the data warehouse. See Running the [installer,](#page-8-0) page 5.
- 4. If you will import data from Helix ALM, Helix ALM License Server, or QA Wizard Pro databases hosted in SQLite on Windows, install the SQLite Importer on the computers hosting the databases to import from. See Running the [installer,](#page-8-0) page 5.
- 5. Start and configure the data warehouse. See After [installation,](#page-9-0) page 6.

# <span id="page-6-1"></span>**Before you install**

Review the following information before installing ALM Data Warehouse.

**Note:** To install and configure ALM Data Warehouse, you must have permission to administer all license server functions in the Helix ALM License Server Admin Utility.

### <span id="page-6-4"></span>**System requirements**

Review the system [requirements](http://www.seapine.com/knowledgebase/index.php?View=entry&EntryID=249) for supported operating systems, Helix ALM product versions, and RDBMS databases.

### <span id="page-6-2"></span>**Data warehouse database**

You must create an empty Oracle, PostgreSQL, or SQL Server database for ALM Data Warehouse before installing. Tables are automatically created in the database when you configure the data warehouse database connection. The database does not need to be the same type as product databases you are importing from.

Additional database configuration tasks may be required before installation depending on the RDBMS you are using. See Database [configuration](#page-7-0) tasks, page 4.

### **Helix ALM product databases**

ALM Data Warehouse can import data from Helix ALM product databases stored in any [supported](http://www.seapine.com/knowledgebase/index.php?View=entry&EntryID=249) RDBMS [format](http://www.seapine.com/knowledgebase/index.php?View=entry&EntryID=249) except SQLite on Linux. If a product database is stored in SQLite on Windows, you must install the SQLite Importer on the host computer. The SQLite Importer is included in the ALM Data Warehouse installer.

## <span id="page-6-3"></span>**Upgrades**

Make sure that the data warehouse version you are installing is compatible with the Helix ALM product versions you are using. See ALM Data Warehouse [Compatibility](http://www.seapine.com/knowledgebase/index.php?View=entry&EntryID=251) for compatible products and versions. If you use the SQLite Importer, you must upgrade the importer on any computers hosting databases you import from when you upgrade the data warehouse. The SQLite Importer and data warehouse applications must be the same version.

### <span id="page-7-0"></span>**Database configuration tasks**

Depending on the database type you are using for the ALM Data Warehouse database and product databases, you may need to make the following changes before installing.

#### <span id="page-7-1"></span>**Oracle**

If you use an Oracle database for the data warehouse, the following database permissions must be enabled before the schema is created:

- **E** CREATE ANY INDEX
- **E** CREATE ANY PROCEDURE
- **E** CREATE ANY SEQUENCE
- **E** CREATE ANY TABLE
- **E** CREATE ANY VIEW
- **DELETE ANY TABLE**
- DROP ANY TABLE
- **N INSERT ANY TABLE**
- **LOCK ANY TABLE**
- **BULLECT ANY TABLE**
- <span id="page-7-2"></span>**DEDITE ANY TABLE**

#### PostgreSQL

For security reasons, remote connections are disabled when PostgreSQL is installed with Surround SCM. Before the data warehouse can import data from Surround SCM PostgreSQL databases, ymodify the PostgreSQL configuration to allow a connection.

- 1. Stop the PostgreSQL server.
- 2. Add the following line to the end of the pg\_hba.conf file, which is stored in the PostgreSQL data directory. Replace the IP address with your network IP address.

host all all 192.168.17.0/24 md

3. Modify the listen\_address parameter in the postgresql.conf file, which is stored in the PostgreSQL data directory. This allows PostgreSQL to listen on all IP addresses for the server it is running on instead of only the default localhost.

listen address =  $'*'$ 

4. Start the PostgreSQL server.

#### **SOLite**

If any Helix ALM, Helix ALM License Server, or QA Wizard Pro databases are stored in SQLite on Windows, you must install the SQLite Importer on any computers that host databases to import from and configure it in

<span id="page-8-4"></span>the data warehouse. See Importing data from SQLite [databases,](#page-20-0) page 17.

#### SQL Server

If the Helix ALM, QA Wizard Pro, or Surround SCM Server uses a SQL Server database and the user that connects to the database is configured to use Windows authentication, you need to perform some additional setup tasks.

- <sup>n</sup> Make sure the ALM Data Warehouse Server is running on Windows. Other operating systems are not supported.
- <sup>n</sup> Change the ALM Data Warehouse Server to run as the same user the Helix ALM, QA Wizard Pro, or Surround SCM Server uses to connect to SQL Server.
- <sup>n</sup> Change the ALM Data Warehouse application directory security to give the database user Full Control permissions.

## <span id="page-8-2"></span><span id="page-8-0"></span>**Running the installer**

The following installers are available:

- **n** almdwwininstall.exe—Use to install the 32-bit ALM Data Warehouse or SQLite Importer on a 32-bit Windows computer.
- **n** almdwwininstall64.exe—Use to install the 64-bit ALM Data Warehouse or SQLite Importer on a 64-bit Windows computer. The 64-bit SQLite Importer is required if one or more 64-bit Helix ALM product servers use SQLite databases.

Double-click the installation file to start the installation.

#### **Installation set**

Select the applications to install.

- <sup>n</sup> **Helix ALM Data Warehouse**—Installs the ALM Data Warehouse web application and server components.
- **Helix ALM SQLite Importer—Installs the SQLite Importer only. If product databases to import from are** on different computers, install only the SQLite Importer on those computers so it can communicate with the data warehouse. When the SQLite Importer is installed, information about all product SQLite databases is imported. See Importing data from SQLite [databases,](#page-20-0) page 17.

### <span id="page-8-1"></span>**Installation folder**

The default installation folders are:

- **32-bit—C:**\Program Files (x86)\Perforce\Helix ALM Data Warehouse
- 64-bit—C:\Program Files\Perforce\Helix ALM Data Warehouse

<span id="page-8-3"></span>You can select a different folder.

#### **Data warehouse configuration**

By default, browsers communicate with ALM Data Warehouse on port 8080 (HTTP) and 8999 (HTTPS). You can enter different port numbers.

**Note:** ALM Data Warehouse supports SSL and TLS for stronger security through HTTPS. By default, HTTPS connections use a self-signed certificate and the default Java KeyStore and TrustStore to secure communication between browsers and the ALM Data Warehouse Server. If you used the Java keytool utility to generate KeyStore and TrustStore files for your own SSL certificate, you can use these files instead of the default files after installation. See Modifying ALM Data [Warehouse](#page-14-0) server options, page 11.

### <span id="page-9-1"></span>**SQLite Importer configuration**

By default, the SQLite Importer listens on port 8191. You can enter a different port number.

Enter and confirm a password for the SQLite Importer. You will need this password when you configure imports from SQLite databases in the data warehouse.

**Note:** After installation, you need to configure the data warehouse before users can access it. See [After](#page-9-0) [installation,](#page-9-0) page 6.

## <span id="page-9-0"></span>**After installation**

Perform the following tasks when installation is complete.

1. Start the ALM Data Warehouse Server. See Starting the ALM Data [Warehouse](#page-10-1) Server, page 7.

If you installed the SQLite Importer on computers that host SQLite product databases, start the importer on those computers. See Starting the Helix ALM SQLite [Importer,](#page-10-2) page 7.

- 2. Log in to ALM Data Warehouse. See [Logging](#page-10-3) in, page 7.
- 3. Configure the Helix ALM License Server connection. See [Configuring](#page-12-1) the Helix ALM License Server [connection,](#page-12-1) page 9.
- 4. Configure the data warehouse database connection. See [Configuring](#page-13-0) the ALM Data Warehouse database [location,](#page-13-0) page 10.
- 5. Import license server data and configure import settings for other products. See [Scheduling](#page-17-0) imports, page [14](#page-17-0).
- 6. Configure and use the sample reports, or create your own reports using third-party reporting tools. See Viewing [Reports,](#page-24-0) page 21.

# <span id="page-10-0"></span>**Getting Started**

Use the ALM Data Warehouse web application to administer the data warehouse. See [Logging](#page-10-3) in, page 7 for information about accessing the application.

Before users can log in, the ALM Data Warehouse Server must be running. See [Starting](#page-10-1) the ALM Data [Warehouse](#page-10-1) Server, page 7.

## <span id="page-10-1"></span>**Starting the ALM Data Warehouse Server**

The ALM Data Warehouse Server must be running before users can log in.

**Note:** The Helix ALM License Server and product servers to import data from must be running before you start the ALM Data Warehouse Server.

<span id="page-10-2"></span>In the Windows Services Control Manager, right-click **Helix ALM Data Warehouse** and choose **Start**.

## **Starting the Helix ALM SQLite Importer**

The SQLite Importer must be running on computers that host SQLite product databases to import from.

<span id="page-10-3"></span>In the Windows Services Control Manager, right-click **Helix ALM SQLite Importer** and choose **Start**.

## **Logging in**

Before you log in, make sure you have the ALM Data Warehouse URL and login information. If you just started the ALM Data Warehouse Server, you may need to wait a few minutes before you can log in.

**Note:** To log in, you must have permission to administer all license server functions on the Helix ALM License Server.

1. Start a web browser and enter the ALM Data Warehouse URL.

<span id="page-10-5"></span>The URL includes the server name or IP address of the computer that hosts the data warehouse and the port number (default is 8080). For example: http://yourserver.com:8080.

2. Enter your **Username** and **Password**. Use the same credentials you use to log in to other Helix ALM products or ask your administrator for help.

If the connection to the Helix ALM License Server is not configured, the License Server page opens. The license server connection must be configured before users can log in to ALM Data Warehouse. See Configuring the Helix ALM License Server [connection,](#page-12-1) page 9.

3. Click **Log In**.

ALM Data Warehouse opens.

## <span id="page-10-4"></span>**Logging out**

Log out of ALM Data Warehouse when you finish working in it.

1. Click **Log Out**.

You are logged out and return to the login page.

# <span id="page-12-0"></span>**Configuring ALM Data Warehouse**

Before you can import data from Helix ALM products, you need to configure a connection to the Helix ALM License Server and ALM Data Warehouse databases. You can also change the connections if the databases are moved or connection issues occur. See Configuring the Helix ALM License Server [connection,](#page-12-1) page 9 and Configuring the ALM Data [Warehouse](#page-13-0) database location, page 10

**Note:** After you configure the data warehouse, you need to configure data imports. See [Importing](#page-16-0) Data, [page](#page-16-0) 13.

# <span id="page-12-1"></span>**Configuring the Helix ALM License Server connection**

Before users can access ALM Data Warehouse, you need to configure a connection to the Helix ALM License Server. If you move the license server to a different computer or have connection issues, you can update the connection information.

**Note:** If the Helix ALM License Server database is in SQLite format, make sure that the SQLite Importer is installed and running on the license server computer before you configure the connection. See [Running](#page-8-0) the [installer,](#page-8-0) page 5 and Starting the Helix ALM SQLite [Importer,](#page-10-2) page 7.

#### 1. Click **Configure** and choose **License Server**.

The License Server page opens.

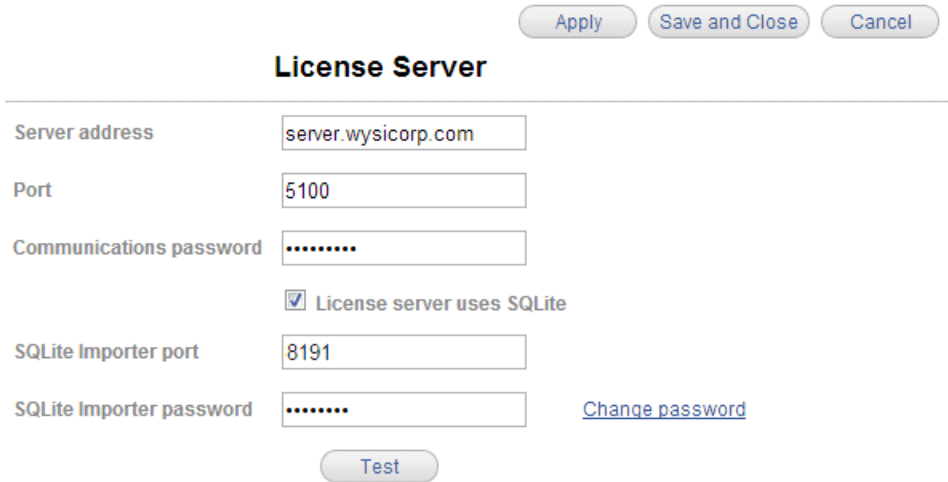

- <span id="page-12-2"></span>2. Enter the license server **Server address** and **Port**. The default port is 5100.
- 3. Enter the license server **Communications password**.

The communications password provides additional security for communication between the Helix ALM product servers and the Helix ALM License Server. Enter the password to allow ALM Data Warehouse to communicate with the license server if a password is already used to communicate with other Helix ALM products.

<span id="page-12-3"></span>4. If the license server database is in SQLite format, select **License server uses SQLite**.

Enter the **SQLite Importer port**. The default is 8191. Enter the **SQLite Importer password**. The password provides additional security for communication between the Helix ALM License Server and ALM Data Warehouse. The password is initially set when you install the SQLite Importer. To change the password, click **Change password**. See Changing the SQLite Importer [password,](#page-21-0) page 18. The Change password link is not available when you configure the license server connection for the first time.

**Note:** If you no longer want to import from the SQLite license server database, clear the **License server uses SQLite** option.

5. Click **Test**.

A results message is displayed. If the connection fails, make sure you are using the correct server information and communications password. If the **License server uses SQLite option** is selected, make sure the SQLite Importer service is running on the computer that hosts the license server, and the importer port number and password are correct.

6. Click **Save and Close**.

The connection information is saved.

## <span id="page-13-0"></span>**Configuring the ALM Data Warehouse database location**

Before you can import data from Helix ALM products, you need to configure the ALM Data Warehouse database location.

Apply

Save and Close

Cancel

1. Click **Configure** and choose **Database**.

The Configure Database page opens.

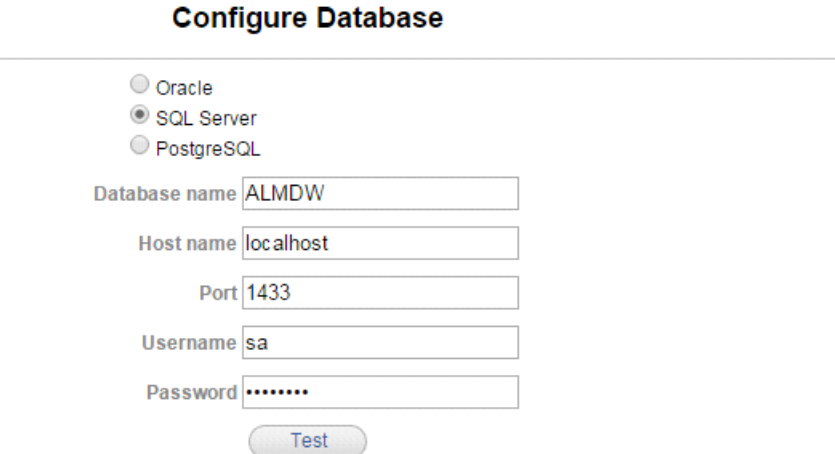

- 2. Select the RDBMS type for the ALM Data Warehouse database.
- 3. Enter the **Service name** (Oracle) or **Database name** (PostgreSQL or SQL Server).
- 4. Enter the **Host name** and **Port** for the RDBMS server. The default ports are:
	- $O^2$ n Oracle—1521
	- PostgreSQL—5432

■ SQL Server—1433

**Note:** If you are using a SQL Server database in a named instance, enter the port number for the instance.

- 5. Enter the database **Username** and **Password**.
- 6. Click **Test**.

A connection results message is displayed. If the connection fails, errors from the RDBMS are displayed.

7. Click **Save and Close**.

The connection is saved.

## <span id="page-14-0"></span>**Modifying ALM Data Warehouse server options**

Use the ALM Data Warehouse Server Utility to modify settings for the ALM Data Warehouse Server in the local computer's system registry. You can set the HTTP and HTTPS ports and files to use for SSL certificates.

The data warehouse supports SSL and TLS for stronger security through HTTPS. By default, HTTPS connections use a self-signed certificate and the default Java KeyStore and TrustStore to secure communication between browsers and the ALM Data Warehouse Server. If you used the Java keytool utility to generate KeyStore and TrustStore files for your own SSL certificate, you can use these files instead of the default files.

<span id="page-14-1"></span>1. Double-click **ALM Data Warehouse Server Utility.exe** in the ALM Data Warehouse application directory to start the server utility.

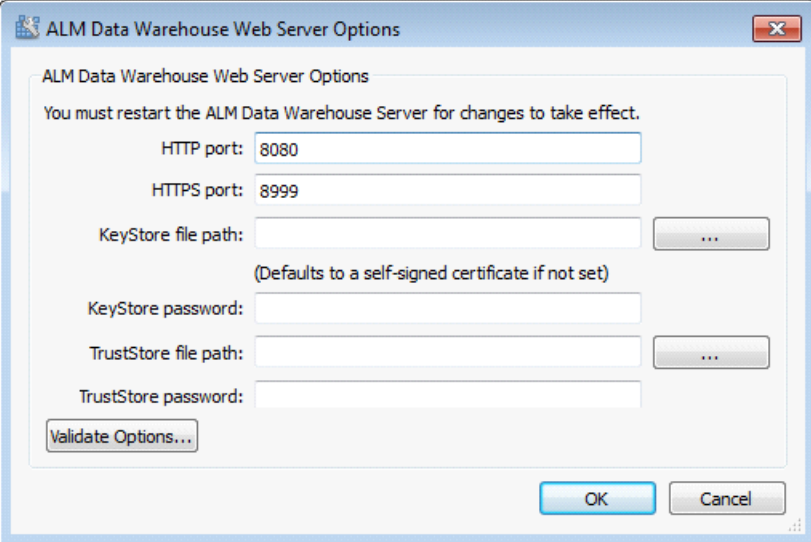

2. Make any changes to the server information.

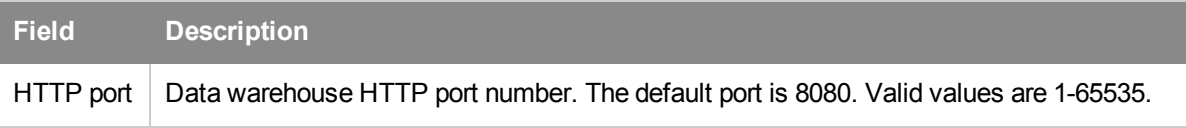

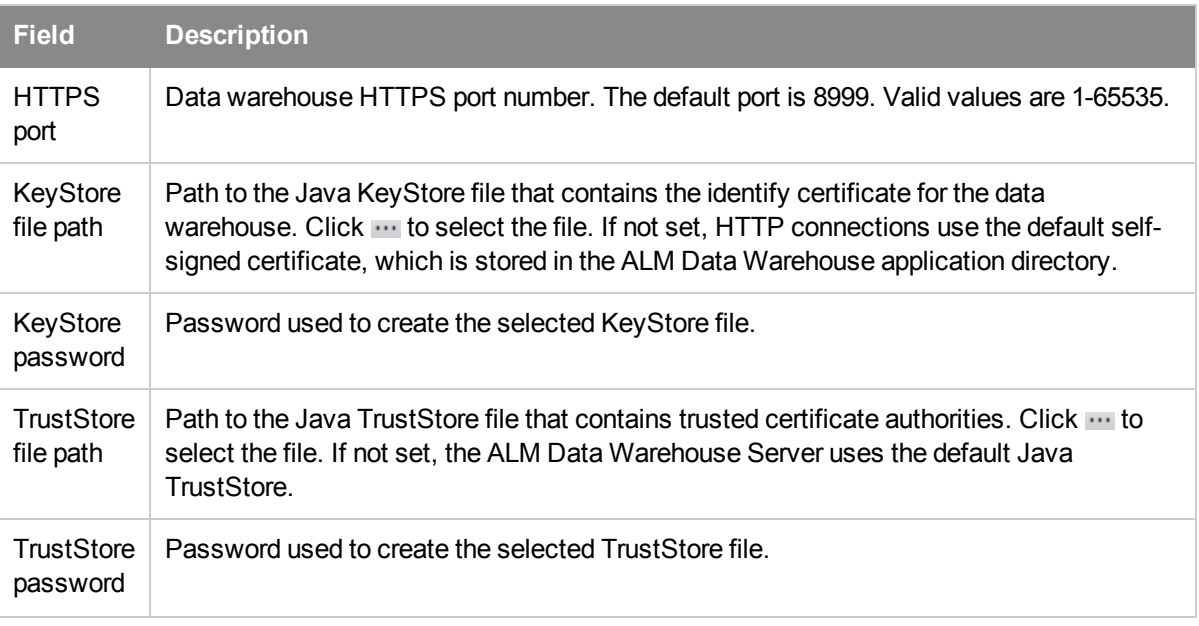

- 3. Click **Validate Options** to validate the information. If validation fails, check the following:
	- $\blacksquare$  Make sure the ALM Data Warehouse Server is running.
	- <sup>n</sup> If you use your own KeyStore and TrustStore files, make sure the file paths and passwords are correct.
- 4. Click **OK** to save the changes.

**Note:** You must restart the ALM Data Warehouse Server for changes to take effect. See [Starting](#page-10-1) the ALM Data [Warehouse](#page-10-1) Server, page 7.

# <span id="page-16-0"></span>**Importing Data**

ALM Data Warehouse imports data from Helix ALM, QA Wizard Pro, and Surround SCM source databases based on a schedule you set or on demand, and stores it in a separate database. Imported data is used to populate reports. Data from the Helix ALM License Server is automatically imported before other imports start or on demand.

ALM Data Warehouse can import data from Helix ALM product databases stored in any [supported](http://www.seapine.com/knowledgebase/index.php?View=entry&EntryID=249) RDBMS [format](http://www.seapine.com/knowledgebase/index.php?View=entry&EntryID=249) except SQLite on Linux. If a product database to import from is stored in SQLite on Windows, you need to perform some additional configuration before importing. See Importing data from SQLite [databases,](#page-20-0) page [17](#page-20-0).

Import information is displayed when you log in to the data warehouse if you have permission to administer all license server functions on the license server. You can configure which databases to import from and the import schedule. See Managing [databases,](#page-19-0) page 16 and [Scheduling](#page-17-0) imports, page 14.

# <span id="page-16-1"></span>**Managing imports**

Import data regularly to make sure reports include current product data. You should import data during periods of low activity, such as overnight, to avoid impacting application performance.

You can view a summary of import information, schedule imports, perform manual imports, and manage databases you are importing from on the Import Schedule page. This page is displayed when you log in to ALM Data Warehouse if you have permission to administer all license server functions in the Helix ALM License Server Admin Utility.

1. Click **Configure** and choose **Imports**.

The Import Schedule page opens.

The following information is displayed for all product servers that the license server can detect:

- **status icon—Indicates an issue connecting to the product server it is displayed next to. Mouse over** the icon for details.
- <sup>n</sup> **Project/Mainline/Default database/Database**—Helix ALM project, Helix ALM License Server database, QA Wizard Pro Server database, or Surround SCM mainline branch data is imported from.
- <sup>n</sup> **Last Import**—Icon that indicates the success or failure of the last import, and the date and time of the last import or a status message. Click the link to view the log for the current or last import.
- **Last Duration**—Duration of the last import.
- **Next Import**—Next import date and time if automatic imports are scheduled.

**Tip:** To sort data by a specific value, click a column heading. Click the heading again to switch the sort order.

#### View Log

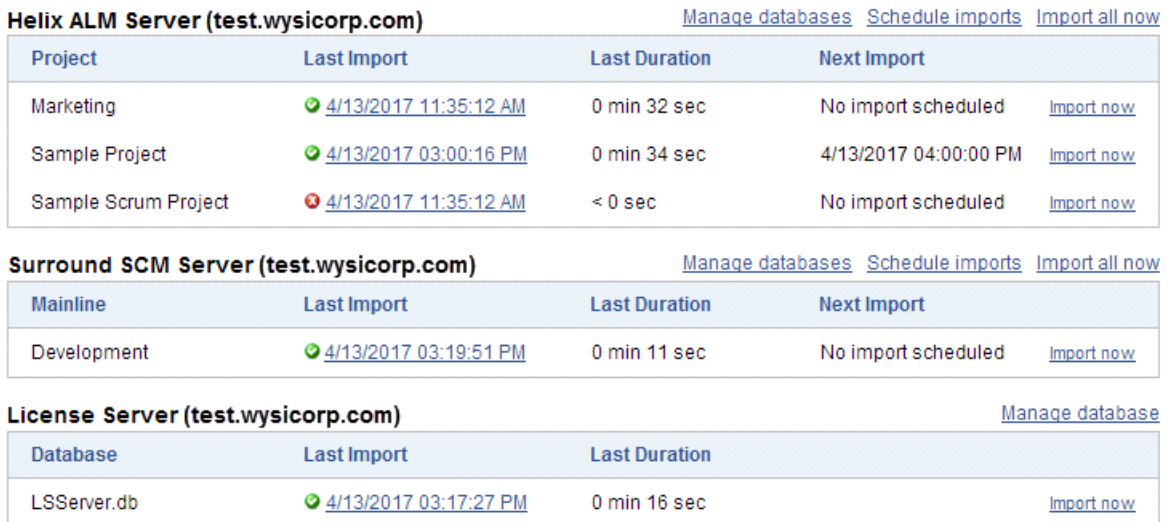

2. Click **Import now** to immediately import data from a specific product database or click **Import all now** to immediately import data from all databases for a product server. See Manually [importing](#page-21-1) data, page 18.

The Import now link is not available if an import is in progress. The page refreshes automatically when an import is complete.

- 3. Click **Schedule imports** to choose the databases to import from for the product and set the import schedule. See [Scheduling](#page-17-0) imports, page 14
- 4. Click **Manage databases** to display information about the databases for the product that the data warehouse imports data from, view database status information, and enable imports from SQLite databases used for the product. See Managing [databases,](#page-19-0) page 16.
- 5. Click **View Log** to view the reporting database log, which is helpful for troubleshooting issues. See [Viewing](#page-29-0) the log, page 26.

## <span id="page-17-0"></span>**Scheduling imports**

You can select the Helix ALM projects, QA Wizard Pro Servers, and Surround SCM mainline branches to import data from to populate ALM Data Warehouse. You can also set the import frequency.

**Note:** You cannot schedule imports for the Helix ALM License Server. License server data is imported before other imports start or you can manually import data. See Manually [importing](#page-21-1) data, page 18.

1. Click **Configure** and choose **Imports**.

The Import Schedule page opens.

2. Click **Schedule imports** for the product server to schedule imports for.

The product Import Schedule page opens.

**Tip:** To sort data by a specific value, click a column heading. Click the heading again to switch the sort order.

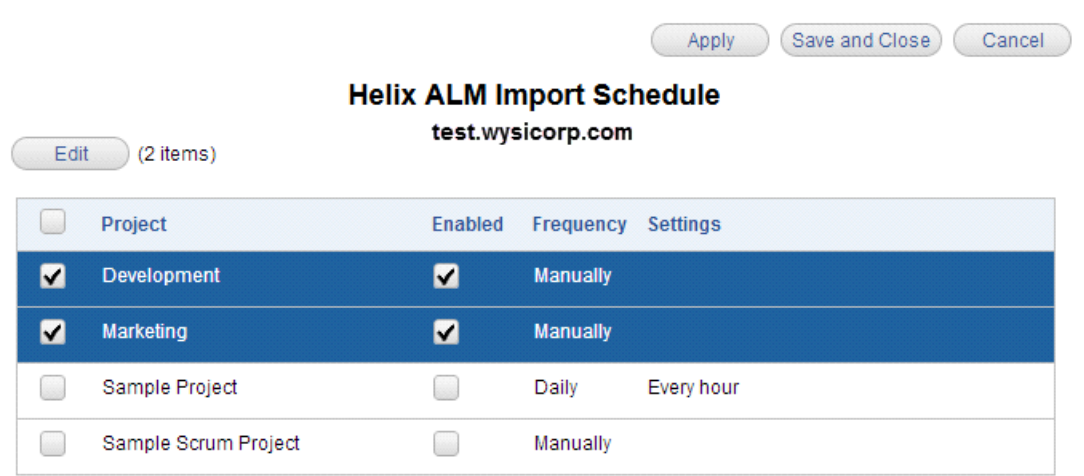

3. To change an import schedule, select the item to change and click **Edit**. To change multiple items to use the same import schedule, select each item to edit. To change all items to use the same schedule, select the check box in the column heading row.

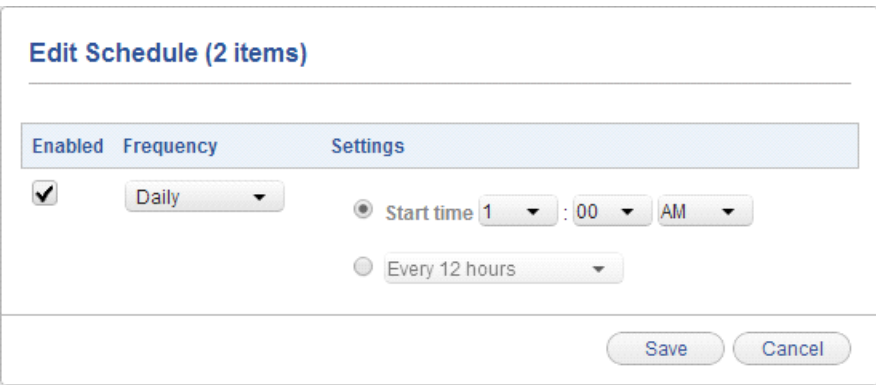

The Edit Schedule dialog box opens.

- 4. Select the **Frequency** and **Settings** for importing data.
	- To import data on demand, select **Manually**. See Manually [importing](#page-21-1) data, page 18.
	- <sup>n</sup> To schedule imports, select **Daily**, **Weekly**, or **Monthly** and select when to perform the import.

**Tip:** Import data during periods of low activity, such as overnight, to avoid impacting application performance.

- 5. Click **Save** to save the schedule changes.
- 6. To stop imports for a project, mainline branch, or server, clear the corresponding check box in the **Enabled** column. Select the check box to resume imports.
- 7. Click **Save and Close**.

The settings are saved.

# <span id="page-19-0"></span>**Managing databases**

You can view information about each product database you import data from, including the connection status, database type, and type of data stored in the database. You can also enable importing from SQLite databases.

1. Click **Configure** and choose **Imports**.

The Import Schedule page opens.

2. Click **Manage databases** for the product server to work with.

The product database page opens. The following information is displayed depending on the product and database type:

- **s Status**—Icon that indicates the connection status to the database from ALM Data Warehouse. Mouse over the icon for details.
- **Type**—Database type.
- **Host Name—Computer that hosts the database. (SQL Server and Oracle databases only)**
- **Port—Port number the database listens on. (SQL Server and Oracle databases only)**
- **Local File**—Location of the file that contains the data last imported from the product server. (SQLite databases only)
- $\blacksquare$  **Database Name**—Name of the database on the product server.
- **User**—User to connect to the database on the product server.
- **Storing—Type of data stored in the database. For example, Helix ALM has project and server** databases.

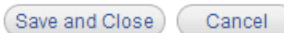

#### **Helix ALM Databases**

test.wysicorp.com

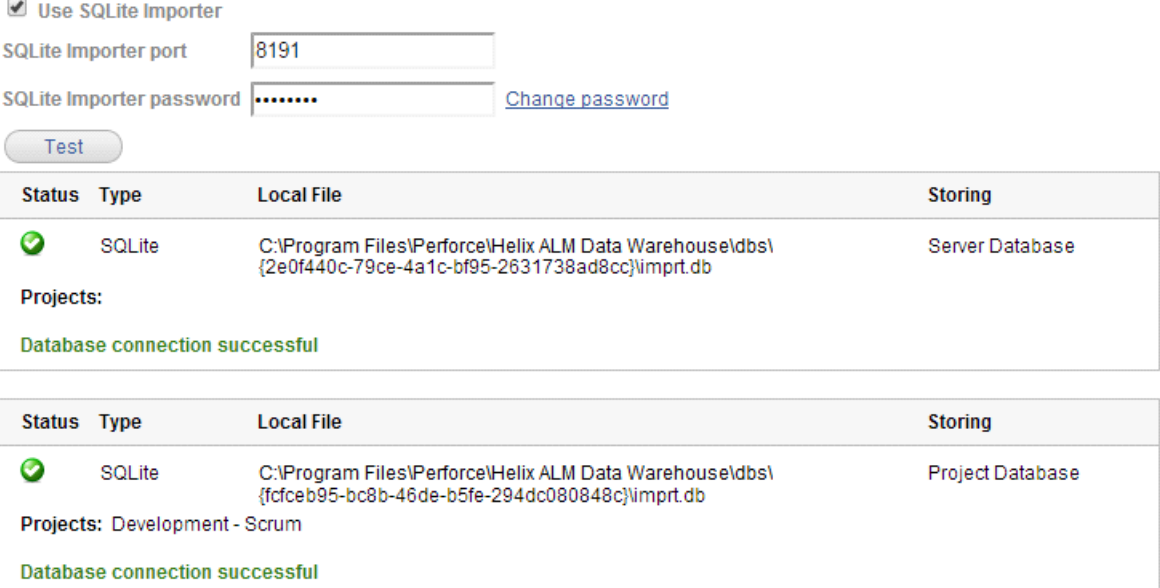

Save and Close

Cancel

3. Select **Use SQLite Importer** to import data from SQLite databases on the product server. See [Importing](#page-20-0) data from SQLite [databases,](#page-20-0) page 17.

Clear this option if you no longer want to import from SQLite databases.

4. Click **Save and Close**.

## <span id="page-20-0"></span>**Importing data from SQLite databases**

Before you can import product data from SQLite databases, you need to enable imports for the product server and configure a connection to the SQLite Importer. If multiple product servers are running on the computer, data from all the databases will be available for import in ALM Data Warehouse. For example, if the Helix ALM License Server and Helix ALM Server databases are on the same computer, you can configure the SQLite Importer for the license server in the data warehouse and data will be available to import from the license server, the Helix ALM Server, and any Helix ALM projects hosted on the computer.

The SQLite Importer automatically looks for new or changed SQLite databases every five minutes.

**Note:** The SQLite Importer must be installed and running on the Helix ALM product server computer to import data from. See Running the [installer,](#page-8-0) page 5 and Starting the Helix ALM SQLite [Importer,](#page-10-2) page 7.

1. Click **Configure** and choose **Imports**.

The Import Schedule page opens.

2. Click **Manage databases** for the product server to import data from.

The product databases page opens.

- 3. Select **Use SQLite Importer**.
- 4. Clear this option if you no longer want to import from SQLite databases on the product server.

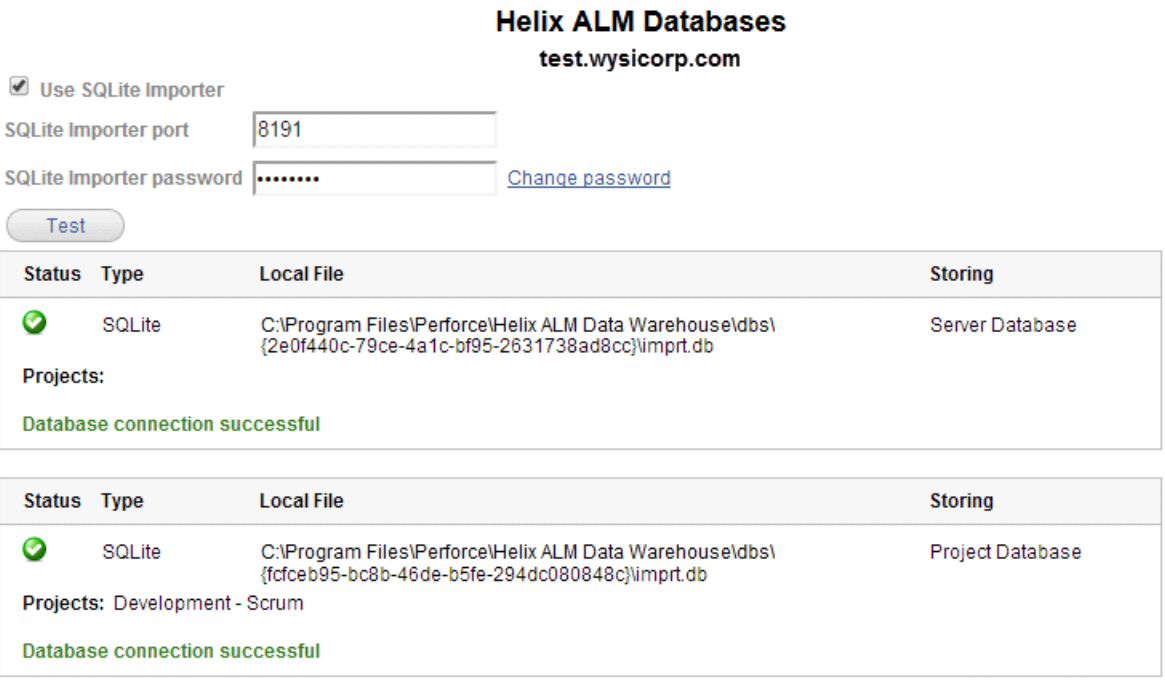

- 5. Enter the **SQLite Importer port**. The default port is 8191.
- 6. Enter the **SQLite Importer password**.

The password is initially set when you install the SQLite Importer. To change the password, click **Change password**. See Changing the SQLite Importer [password,](#page-21-0) page 18.

7. Click **Test** to test the connection.

A results message is displayed. If the connection fails, make sure the SQLite Importer is running on the computer that hosts the product database, the importer port number is correct, and the importer password is correct.

**Note:** Only one data warehouse installation can be associated with the SQLite Importer. If another installation is associated with the SQLite Importer, you are prompted to change the binding between the data warehouse and the SQLite importer. See [Troubleshooting,](#page-28-0) page 25 for help.

8. Click **Save and Close**.

## <span id="page-21-0"></span>**Changing the SQLite Importer password**

If you have permission to administer all functions on the Helix ALM License Server, you can change the password for the SQLite Importer.

1. Click **Change password** on the license server configuration or product database page.

The SQLite Importer Password dialog box opens.

- 2. Enter the **Old password** and **New password**.
- 3. Click **OK**.

The password is changed and a confirmation message is displayed.

4. Click **OK** to close the dialog box.

## <span id="page-21-1"></span>**Manually importing data**

You can manually import data if you do not want to automatically import it or want to import before the next scheduled time.

1. Click **Configure** and choose **Imports**.

The Import Schedule page opens.

2. Click **Import now** for the project, mainline branch, or database to import or click **Import all now** to import data from all databases for a product server.

The status in the Last Import column changes to **In progress** when the import starts. Click the link to view the import log file, which is helpful for monitoring progress or troubleshooting issues.

**Note:** The Import now link is not available if an import is in progress.

## <span id="page-22-0"></span>**Deleting unused data from ALM Data Warehouse**

If ALM Data Warehouse can no longer find Helix ALM projects or Surround SCM mainline branches, data is not imported. For example, a project or mainline is not found by the data warehouse if it is inactivated, removed from the product server, or if the product server is offline. If you no longer want to report on the existing imported data, you can remove it from the data warehouse.

**Note:** Product server and RDBMS connections in the data warehouse are automatically deleted if they are not found and no data was ever imported from them or all imported data was deleted. You cannot manually delete server or RDBMS connections.

1. On the Imports Schedule page, click **Delete** for the Helix ALM project or Surround SCM mainline branch to delete from the data warehouse.

You are prompted to confirm the deletion. There is no undo available.

2. Click **Delete**.

The data is removed from the data warehouse.

# <span id="page-24-0"></span>**Viewing Reports**

To view product data, you can use the sample SQL Server Reporting Services (SSRS) reports installed with ALM Data Warehouse or reports you create in a different third-party reporting tool.

The sample SSRS reports are available in the Sample\_Reports directory in the Helix ALM Data Warehouse application directory. When you deploy the reports, make sure that you change the source and initial catalog information.

To create the same reports using a different third-party reporting tool, use the SQL queries in the Direct SQL Query directory in the Sample\_Reports directory.

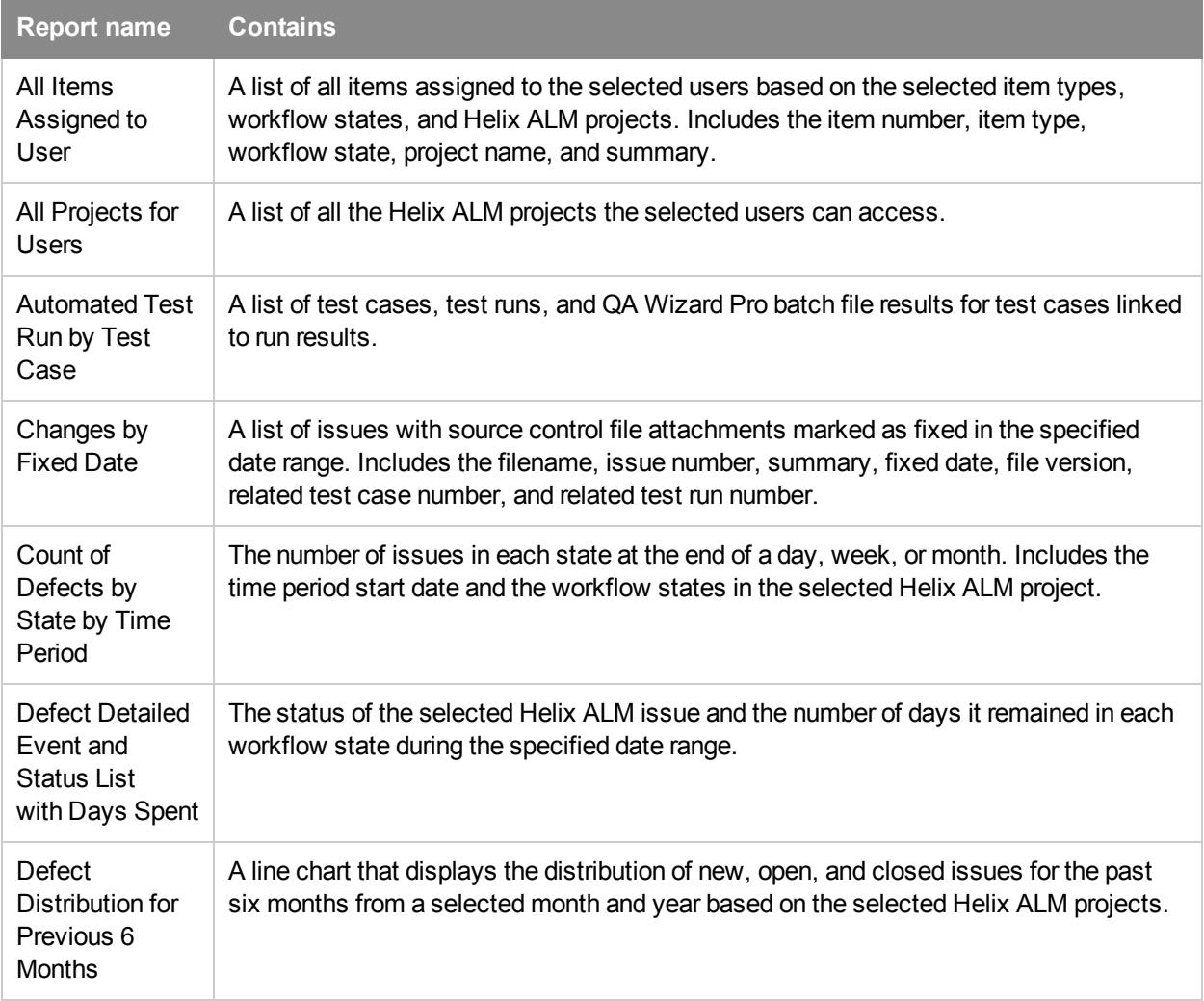

The following SSRS sample reports are available.

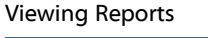

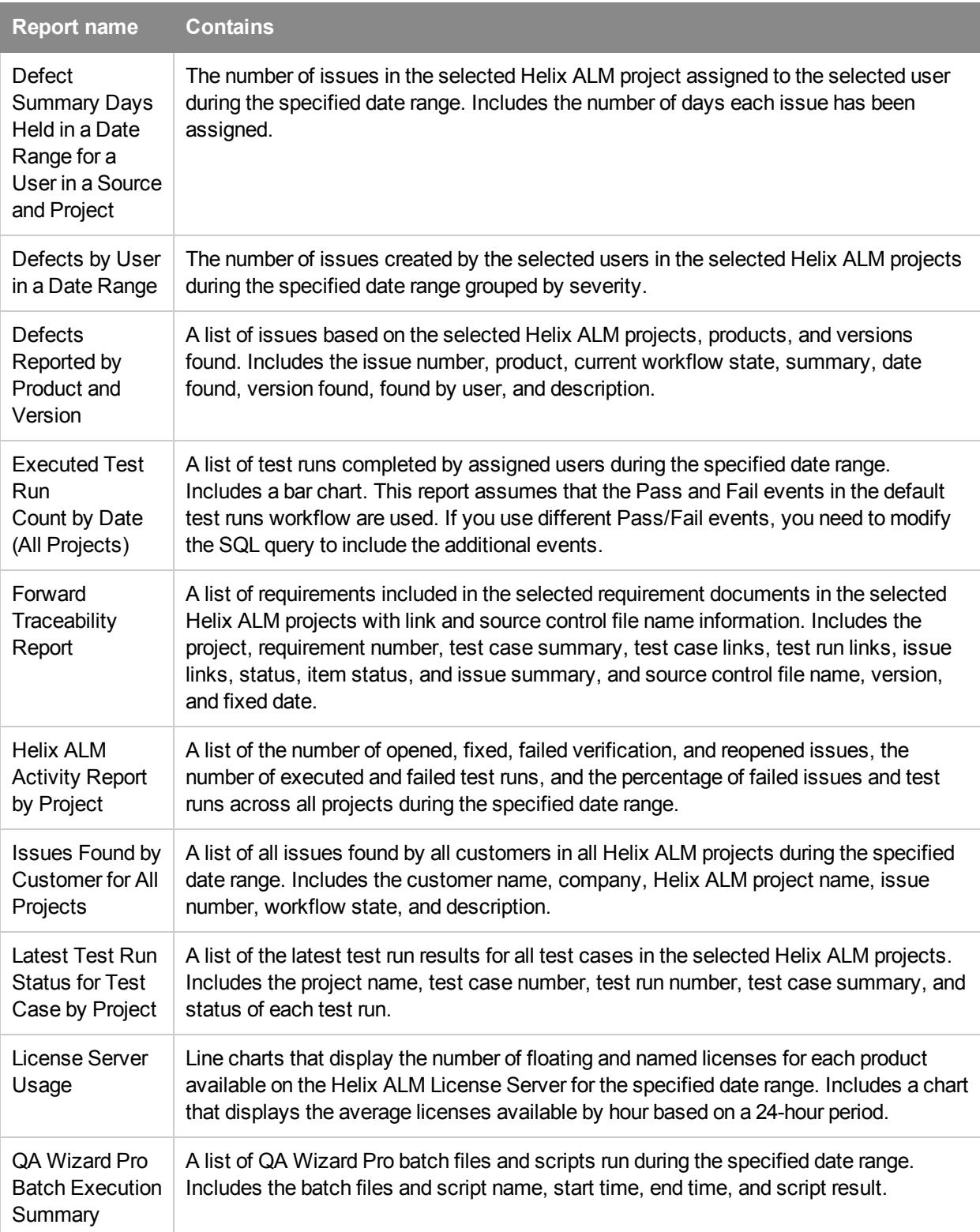

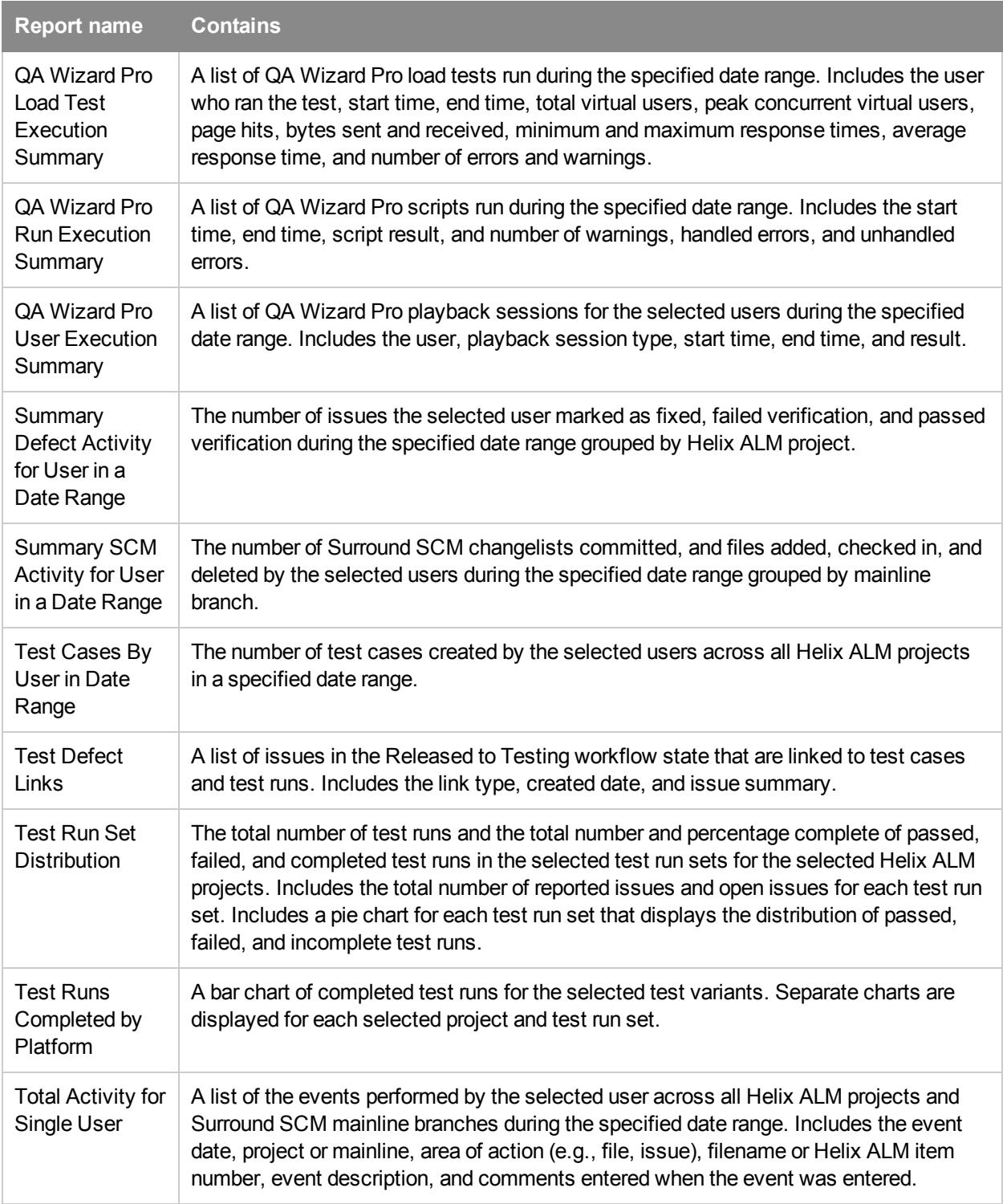

# <span id="page-28-0"></span>**Troubleshooting**

**Tip:** View the ALM Data Warehouse log for additional information when troubleshooting issues. See [Viewing](#page-29-0) the log, page 26.

#### <span id="page-28-1"></span>Database connection errors

Icons next to the product server names indicate if database connections are valid. If connection errors occur, click **View Log** on the Import Schedule page to view the server application log and diagnose connection problems. See [Viewing](#page-29-0) the log, page 26.

#### Data warehouse and license server versions are not compatible

When using ALM Data Warehouse 2014.1 and earlier, the Helix ALM License Server version must match the data warehouse version.

If the data warehouse version is newer than the license server version, the following error is returned: **ALM DW is not compatible with Helix ALM License Server database version (#).** To fix this issue, run the Helix ALM or Surround SCM installer to upgrade the license server to the same version as ALM Data Warehouse.

If the license server version is newer than the data warehouse version, the following error is returned: **The Helix ALM License Server database version (#) is newer than versions compatible with ALM DW.** To fix this issue, upgrade the data warehouse to the same version as the license server.

### More than one Helix ALM project or Surround SCM mainline has the same UUID

If the data warehouse detects duplicate universally unique identifiers (UUIDs) in Helix ALM or Surround SCM databases, the following error is displayed: **More than one Helix ALM project or Surround SCM mainline has the same UUID. Imports may not work correctly until the conflict is resolved.**

The duplicate UUIDs must be fixed to correctly import data. To fix the issue in Helix ALM, see [Surround](http://www.seapine.com/knowledgebase/index.php?View=entry&EntryID=254) SCM or ALM Data Warehouse [Cannot Retrieve](http://www.seapine.com/knowledgebase/index.php?View=entry&EntryID=254) Helix ALM Data or Display Incorrect Helix ALM Data. To fix the issue in Surround SCM, contact [Perforce](mailto:support@seapine.com) Support.

### Could not get JDBC Connection error when importing from PostgreSQL databases

A **Could not get JDBC Connection** error is returned when importing from product servers and databases hosted in PostgreSQL because remote connections are not enabled for the PostgreSQL server. See [Enabling](http://www.seapine.com/knowledgebase/index.php?View=entry&EntryID=250) Remote [Connections](http://www.seapine.com/knowledgebase/index.php?View=entry&EntryID=250) on PostgreSQL Servers for information.

### <span id="page-28-2"></span>ALMDW.log file contains java.lang.OutOfMemory errors

The data warehouse and the SQLite Importer use a Java Virtual Machine (JVM). By default, the 32-bit data warehouse is configured to allow the JVM to use a minimum memory heap of 512 MB and a maximum of 1024 MB. The 64-bit data warehouse is configured to allow the JVM to use a minimum memory heap of 1024 MB and a maximum of 2048 MB. The OutOfMemory error indicates that the data warehouse requires more heap memory to perform some operations, such as large data imports. To resolve this, adjust the heap settings.

1. Using regedit, browse to the following registry key: HKEY\_LOCAL\_MACHINE\SOFTWARE\Apache Software Foundation\Procrun 2.0\ALMDW\Parameters\Java.

- 2. To change the minimum Java heap size, edit the JvmMs entry. To change the maximum size, edit the JvmMx entry.
- 3. Save the file and restart the ALM Data Warehouse Server and SQLite Importer. See [Starting](#page-10-1) the ALM Data [Warehouse](#page-10-1) Server, page 7 and Starting the Helix ALM SQLite [Importer,](#page-10-2) page 7.

## <span id="page-29-0"></span>**Viewing the log**

The ALM Data Warehouse log records events, such as product server connection or import problems. The log can help provide additional information for troubleshooting issues. See [Troubleshooting,](#page-28-0) page 25.

**Note:** If you are troubleshooting an import issue related to a specific database, project, or mainline, view the import log for the specific item. Click the link in the Last Import column on the Import Schedule page. See [Managing](#page-16-1) imports, page 13.

1. Click **Configure** and choose **Imports**.

The Import Schedule page opens.

2. Click **View Log**.

The log page opens.

- 3. Select a **Log level**.
	- **Normal** displays informational, warning, and error messages.
	- **Debug** displays all messages generated by ALM Data Warehouse. You likely only need to view this level of activity when working with Perforce to troubleshoot issues.
- 4. Click **Save and Close**.

# <span id="page-30-0"></span>**Appendix A: Third-Party Software Licenses**

## **D3.js license**

The following license information applies specifically to the D3 software.

Copyright (c) 2010-2014, Michael Bostock

All rights reserved.

Redistribution and use in source and binary forms, with or without modification, are permitted provided that the following conditions are met:

- <sup>n</sup> Redistributions of source code must retain the above copyright notice, this list of conditions and the following disclaimer.
- <sup>n</sup> Redistributions in binary form must reproduce the above copyright notice, this list of conditions and the following disclaimer in the documentation and/or other materials provided with the distribution.
- n The name Michael Bostock may not be used to endorse or promote products derived from this software without specific prior written permission.

THIS SOFTWARE IS PROVIDED BY THE COPYRIGHT HOLDERS AND CONTRIBUTORS "AS IS" AND ANY EXPRESS OR IMPLIED WARRANTIES, INCLUDING, BUT NOT LIMITED TO, THE IMPLIED WARRANTIES OF MERCHANTABILITY AND FITNESS FOR A PARTICULAR PURPOSE ARE DISCLAIMED. IN NO EVENT SHALL MICHAEL BOSTOCK BE LIABLE FOR ANY DIRECT, INDIRECT, INCIDENTAL, SPECIAL, EXEMPLARY, OR CONSEQUENTIAL DAMAGES (INCLUDING, BUT NOT LIMITED TO, PROCUREMENT OF SUBSTITUTE GOODS OR SERVICES; LOSS OF USE, DATA, OR PROFITS; OR BUSINESS INTERRUPTION) HOWEVER CAUSED AND ON ANY THEORY OF LIABILITY, WHETHER IN CONTRACT, STRICT LIABILITY, OR TORT (INCLUDING NEGLIGENCE OR OTHERWISE) ARISING IN ANY WAY OUT OF THE USE OF THIS SOFTWARE, EVEN IF ADVISED OF THE POSSIBILITY OF SUCH DAMAGE.

## **Oracle JRE**

A copy of the Oracle JRE copyright file and the third-party license file is installed in the JRE subdirectory with the Oracle Standard Edition Java Runtime Environment redistributable files. The following license information applies specifically to the Oracle JRE.

Use of the Commercial Features for any commercial or production purpose requires a separate license from Oracle. "Commercial Features" means those features identified Table 1-1 (Commercial Features In Java SE Product Editions) of the Java SE documentation accessible at http://www.oracle.com/technetwork/java/javase/documentation/index.html

### **Software under the Apache license, version 2.0**

The following software components are used under the Apache License, Version 2.0.

Grails | Copyright 2005-2017 the Grails project

Licensed under the Apache License, Version 2.0 (the "License"); you may not use this file except in compliance with the License. You may obtain a copy of the License at

http://www.apache.org/licenses/LICENSE-2.0

Unless required by applicable law or agreed to in writing, software distributed under the License is distributed on an "AS IS" BASIS, WITHOUT WARRANTIES OR CONDITIONS OF ANY KIND, either express or implied. See the License for the specific language governing permissions and limitations under the License.

## **Software under the MIT license**

The following software components are used under the MIT License.

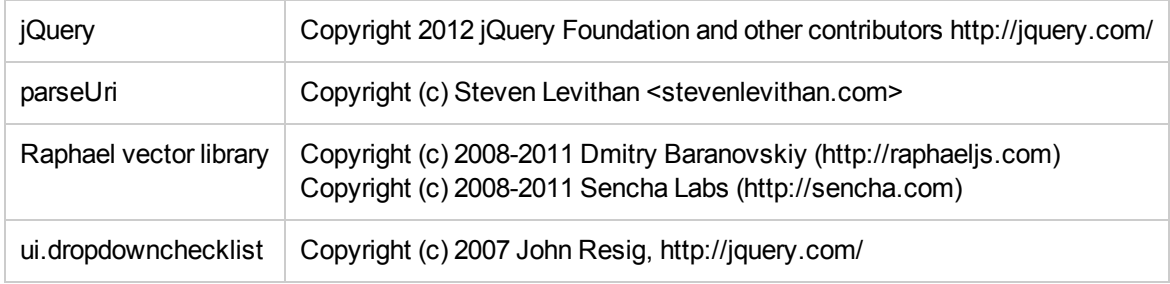

The MIT License (MIT)

Permission is hereby granted, free of charge, to any person obtaining a copy of this software and associated documentation files (the "Software"), to deal in the Software without restriction, including without limitation the rights to use, copy, modify, merge, publish, distribute, sublicense, and/or sell copies of the Software, and to permit persons to whom the Software is furnished to do so, subject to the following conditions:

The above copyright notice and this permission notice shall be included in all copies or substantial portions of the Software.

THE SOFTWARE IS PROVIDED "AS IS", WITHOUT WARRANTY OF ANY KIND, EXPRESS OR IMPLIED, INCLUDING BUT NOT LIMITED TO THE WARRANTIES OF MERCHANTABILITY, FITNESS FOR A PARTICULAR PURPOSE AND NONINFRINGEMENT. IN NO EVENT SHALL THE AUTHORS OR COPYRIGHT HOLDERS BE LIABLE FOR ANY CLAIM, DAMAGES OR OTHER LIABILITY, WHETHER IN AN ACTION OF CONTRACT, TORT OR OTHERWISE, ARISING FROM, OUT OF OR IN CONNECTION WITH THE SOFTWARE OR THE USE OR OTHER DEALINGS IN THE SOFTWARE.

# <span id="page-32-0"></span>**Index**

#### **C**

Communications password [9](#page-12-2)

#### **D**

Database connections [10](#page-13-0) errors [25](#page-28-1) Databases ALM Data Warehouse [3](#page-6-2) deleting unused data [19](#page-22-0) managing [16](#page-19-0) viewing information [16](#page-19-0) Deleting

unused data from database [19](#page-22-0)

### **H**

Helix ALM License Server communications password [9](#page-12-2) connection [9](#page-12-1) SQLite import [9](#page-12-3) HTTP port [11](#page-14-0) HTTPS port [11](#page-14-0)

#### **I**

Imports managing [13](#page-16-1) manual [18](#page-21-1) schedulng [14](#page-17-0) SQLite databases [17](#page-20-0) viewing status [13](#page-16-1) Installation [3](#page-6-0) after installing [6](#page-9-0) before installing [3](#page-6-1) default folder [5](#page-8-1) installers [5](#page-8-2)

running [5](#page-8-0) upgrades [3](#page-6-3) **L** Log viewing [26](#page-29-0) Logging in [7](#page-10-3) Logging out [7](#page-10-4) **M** Manual imports [18](#page-21-1) **O** Oracle connections [10](#page-13-0) permissions [4](#page-7-1) OutOfMemory errors [25](#page-28-2) **P** Password changing for SQLite importer [18](#page-21-0) Port ALM Data Warehouse [5](#page-8-3) changing [11](#page-14-0) SQLite Importer [6](#page-9-1) PostgreSQL remote connections [4](#page-7-2)

#### **S**

Scheduling imports [14](#page-17-0) Server starting ALM Data Warehouse [7](#page-10-1) Server options modifying [11](#page-14-0) Server utility starting [11](#page-14-1)

SQL Server

connections [10](#page-13-0) Windows authentication [5](#page-8-4) SQLite Importer changing password [18](#page-21-0) enabling imports [17](#page-20-0) server port [6](#page-9-1) setting password [6](#page-9-1) starting [7](#page-10-2) **Starting** ALM Data Warehouse Server [7](#page-10-1) ALM Data Warehouse Server Utility [11](#page-14-1) ALM Data Warehouse web application [7](#page-10-3) SQLite Importer [7](#page-10-2) System requirements [3](#page-6-4)

### **T**

Troubleshooting [25](#page-28-0) viewing log [26](#page-29-0)

#### **U**

Upgrading [3](#page-6-3) URL ALM Data Warehouse web application [7](#page-10-5)

### **V**

Viewing database information [16](#page-19-0) log [26](#page-29-0) reports [21](#page-24-0)